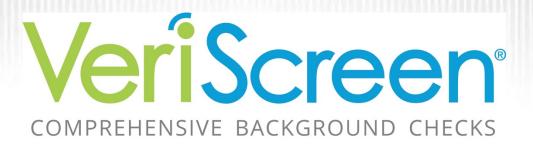

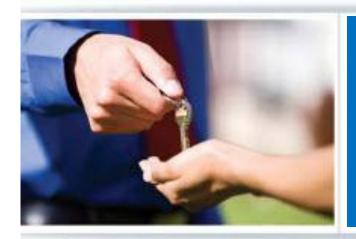

# **USER GUIDE**

LEARNING TO USE THE VERISCREEN SYSTEM

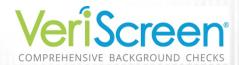

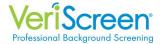

## **Instructions for Site Access**

#### Click Here to Log In

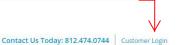

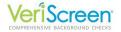

Home

Solutions

VeriScreen Connec

Consumers

lows Do

PS

FAOs

About Us

Tostimonia

# Professional Background Screening Services

When it comes to professional background screening services for your potential employees or future residents, VeriScreen is the premier option. Dedicated to upholding a reputation of integrity and reliability while providing comprehensive employment and residential screening services, VeriScreen has both the knowledge and experience you need to get the most comprehensive and accurate background check.

Call Now! 812.474.0744

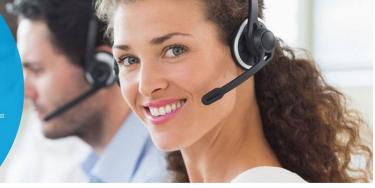

#### **Our Screening Products**

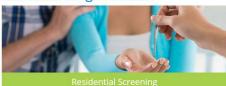

#### **Contact Us Today!**

We work with you to customize a package that fits your budget and your needs. Put our combined powerful software with excellent customer service to the test! If you are ready to protect your company from negligent hiring lawsuits, provide a safer working equipment as after likes powifereness, and exhaps your

A new browser window will be open with the **Login Screen**.

Enter your username and generic password.

**Note:** Your username is the first letter of your first name and full last name. The generic password given to new users is: **veriscreen**1

The **user name** is not case sensitive but **password** information is case sensitive.

The password you create must have a minimum of 8 characters and include 1 number.

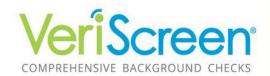

| Username: | Forgot Username? |
|-----------|------------------|
| mharmon   |                  |
| Password: | Forgot Password? |
|           |                  |
|           | ogin             |

**NOTICE:** The use of this system is restricted. Only authorized users may access this system. All Access to this system is logged and regularly monitored for computer security purposes. Any unauthorized access to this system is prohibited and is subject to criminal and civil penalties under Federal Laws including, but not limited to, the Computer Fraud and Abuse Act and the National Information Infrastructure Protection Act.

InstaScreen 1.0 Homepage
© 2001-2015 - This Software Copyrighted - All Rights Reserved.

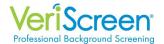

The first time you log in, you will be prompted for a second authentication through a mobile phone text, email or authenticator app. Due to the sensitive information obtained through VeriScreen, we use a second independent method to authenticate your credentials. We recommend using a text message or email for your authentication.

For text authentication,
SELECT "Text" from the first drop

Down menu. Then, in the second

line, enter your mobile number Including area code, click "Next"

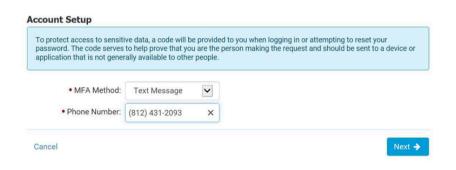

Within a few seconds, you will receive a text message with a 6-digit authentication code. Enter the authentication code and press

Verify. You will be directed to the HOME page.

Be sure to Check the box "Remember this computer".

Checking this box will prevent this step in the future.

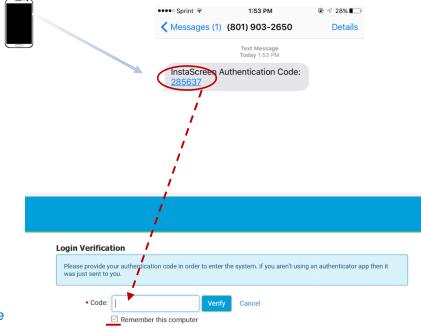

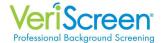

#### -OR-

For email authentication,

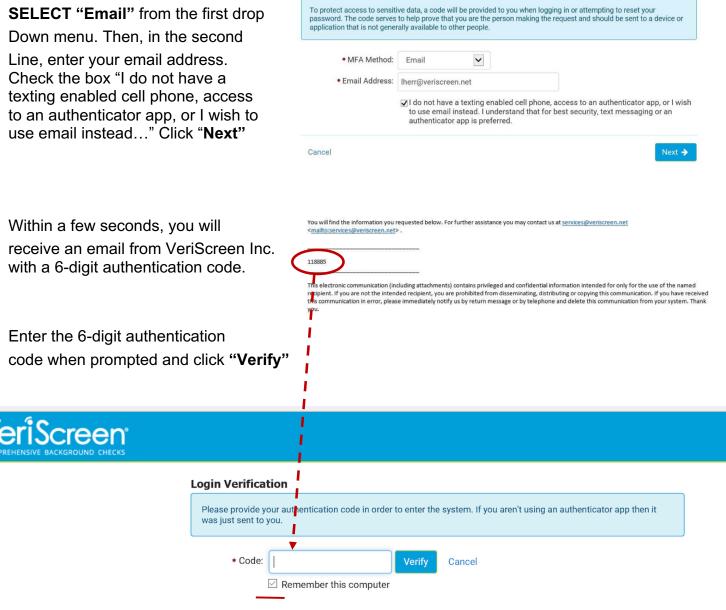

**Account Setup** 

Be sure to Check the box "Remember this computer".

Checking this box will prevent this step in the future.

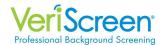

You will be directed to a screen to change your password.

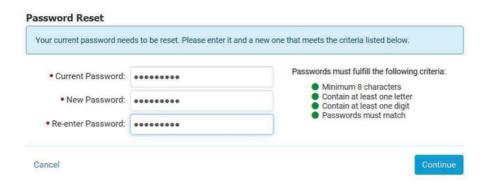

Enter the Current/Default Password.

Then select a new password. Enter it twice.

You will be immediately prompted to select 3 security questions and provide the answers to the questions. In the event that you forget your password, you will be asked these questions in order to reset your password.

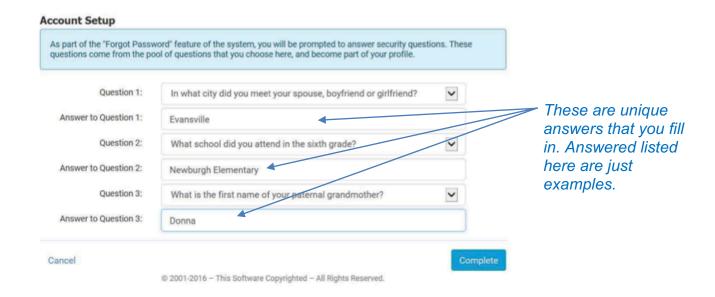

Select "Complete" and you will be directed to the "Home" Page

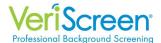

Once login is successfully completed, the **Home** page of our online system will appear.

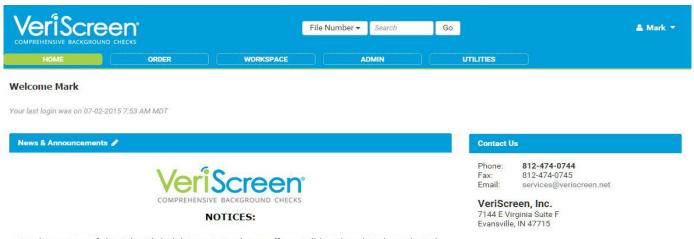

In observance of the July 4th holiday next week our offices will be Closed Friday July 3rd, 2015 so that our employees may spend time with their family & friends. We will resume normal business hours Monday July 6th, 2015. Of course our system is available 24/7!

#### NEWS

- We have changed the Consumer Release form on our website to be more compliant with recent FCRA rulings. Please use this form from now on: https://veriscreen.net/wpcontent/uploads/2015/01/Release-form-version-05.19.2015.pdf
- INVOICING: We will begin emailing all invoices starting the end of this month. We will be contacting everyone for a correct email address for billing. This will save paper, postage and time
- 3. **INTEGRATION**: Did you know we interface with over 108 different software platforms. If you are interested in talking to us about interfacing, please let us know.
- 4. DISPUTE RESOLUTION: We now have on-line dispute procedures whereby applicants can request and get a copy of their report on line. Resolving disputes regarding the information we provide is very important to us. Please direct applicants to: https://veriscreen.net/consumers/get-a-copy-of-your-report/ to get a copy of their report. Once they get it they can dispute it by completing the following form:

https://veriscreen.net/consumers/dispute-your-report/

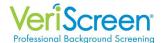

## **Instructions for Order Entry**

The **Home** page is visible when signing onto our online system.

Select **Order** in the available tabs to access the **Order / Entry Screen**.

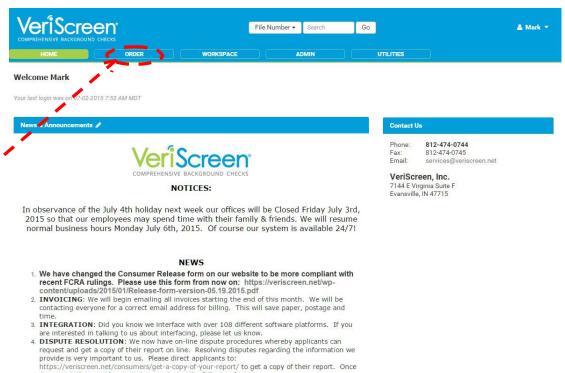

they get it they can dispute it by completing the following form https://veriscreen.net/consumers/dispute-your-report/

Prior to entering applicant information, the desired **package** should be selected.

**Note:** If packages or products are added or deleted, these options will adjust within the system.

You will not see this if you only have one product.

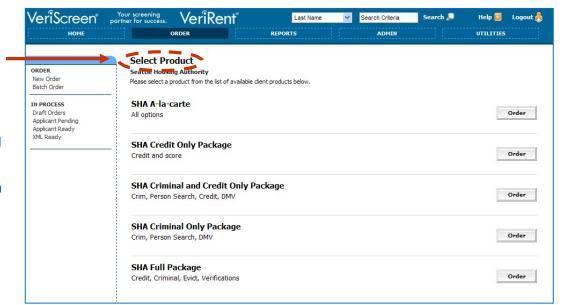

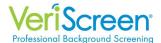

Once the **package** is selected, the options for that package are listed.

For standard packages
If there are no options
for that package, all
check boxes will be
pre-filled. Click the
Next button to
continue.

Packages with options
The optional products
will not be selected.
To add an optional
product, check the box
next to that product.
Once complete, click
the **Next** button to
continue to Order Entry.

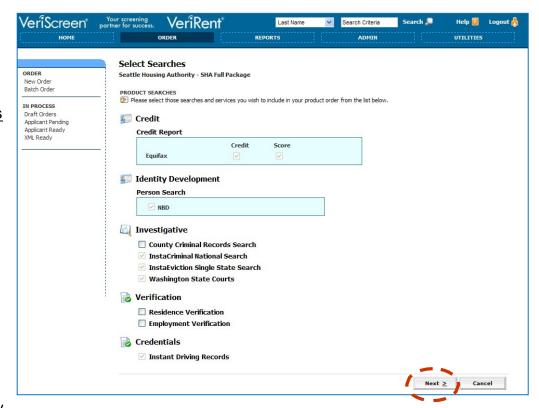

#### **General Notes Regarding Order Entry:**

All required fields are indicated by an asterisk(\*).

Our system intelligence may produce errors if applicant information is entered incorrectly. For example:

- Numbers entered into the name fields or letters entered into the SSN field will cause the system to show the field as invalid.
- An invalid month and date combination, such as February 30, will show invalid.
- If a date, such as 05/01/1908 is entered, the system will advise that the applicant is over 100 years old and request that you confirm to continue.

This intelligence is to assist in eliminating clerical errors when entering this pertinent information for processing.

Once the first screen of the order has been completed, subsequent screens will have a Save Work button. By clicking the Save Work button, this applicant information is saved as a draft to be resumed at any time in the future. Drafts will never be deleted from the system. A draft is only removed from the Draft Orders when it is completely processed.

We have designed the overall system to reduce the chance of errors when applicant information is entered. For instance, in most fields you do not need to enter dashes and slashes for dates or do not need to be concerned with capitalization. Our system has built-in logic to recognize the various forms of data that is entered.

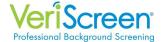

The **Order Entry** screens are accessed once the product selection is complete and begins with applicant information.

Enter the required applicant information which is denoted by an **asterisk** next to the field. These fields must be completed to continue. Fields without an asterisk are optional and can be completed at any time.

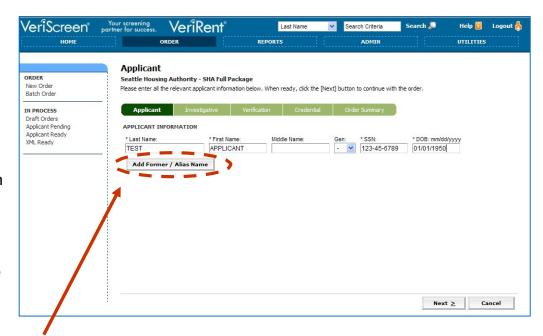

Click the Add Former/Alias Names button to add additional names for the applicant. Multiple alternate names can be entered on our system. (If you are using the Nationwide Alias Criminal Search you do not need to add additional names)

Once the information is completed on this screen, click **Next** to continue.

Address information is required for every applicant and is entered next.

Note: When you enter a zip code, the city and state will automatically pre-fill in the system.

To enter an additional or previous address, click the **Add Address** button. Multiple addresses can be entered on our system.

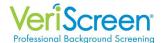

If verifications are requested, the information is entered on the Verification screen so calls on previous **Residence** or **Employment** can be made.

Again, the fields that are required are indicated by an asterisk and must be completed in order to continue. All other fields are optional.

Multiple employers can be entered.

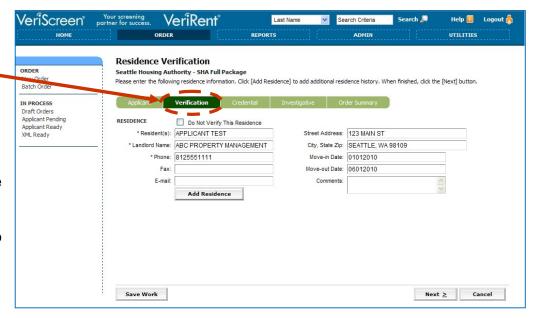

Once the information is complete, click **Next** to continue.

To process **DMV** requests, the state and license number are entered.

Once the information is completed on this screen, click Next to continue.

Note: If the state being requested is not an instant DMV state, this product will automatically become pending in our system. The state designated DMV form must be faxed to our Customer Service team so

this product can be completed.

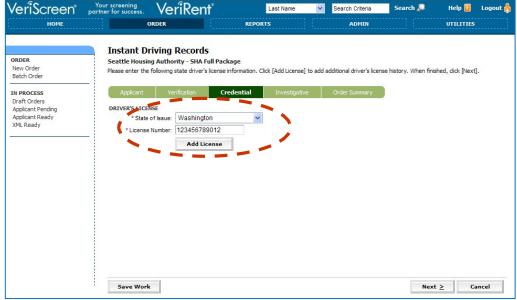

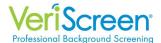

Once all applicant information is entered, **confirmation** screens will appear for some of the products in the selected package.

For example, the Nationwide Criminal screen will display to confirm the names selected. Former/Alias Names entered on the Order Entry screen can be added and removed at this time for this criminal information.

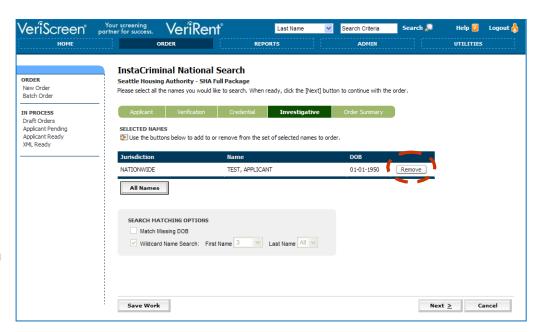

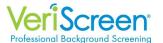

## The final screen is the **Order Summary** screen.

IN PROCESS

This screen allows all information for this order to be reviewed. Use this screen to ensure that all information entered for this applicant is accurate and to confirm all products and associated pricing.

Once the information is confirmed on this screen, click **Place Order** to continue.

**Note:** Any information that requires changes or adjustments can be accessed

again by clicking the **Edit** button located below that information. This returns to the screen specific to that portion of the order entry. The information is changed and then saved to return to the Order Summary screen again.

ORDER SUMMARY 01/01/1950 ▶ Edit Address(es): 123 MAIN ST SEATTLE, WA 98109 ▶ Edit CHARGE SUMMARY Search Fee / Court Fee Credit Report: Credit Person Search: Person Search - NBD \$0.00 InstaCriminal National NATIONWIDE TEST, APPLICANT 50.00 Search: Edit InstaEviction Single State WASHINGTON Search: Edit TEST, APPLICANT \$0.00 / \$0.00 Washington State Courts: TEST, APPLICANT \$0.00 Residence Verification: ABC PROPERTY MANAGEMENT 8125551111 \$0.00 Employment Verification: ABC COMPANY WORKER \$0.00 Instant Driving Records: Washington 123456789012 ▶ Edit Save Work

The **Results** screen will automatically display once the order is placed.

The applicant and order information is displayed at the top of that page.

The **Search Results** will display the status of each individual product as it is processing.

The report can be viewed or printed in its entirety or accessed by individual product.

**Note:** There is additional functionality from this screen:

- Add optional products to an order
- · Start a new order
- · Attach files to the report
- · Print adverse action letters

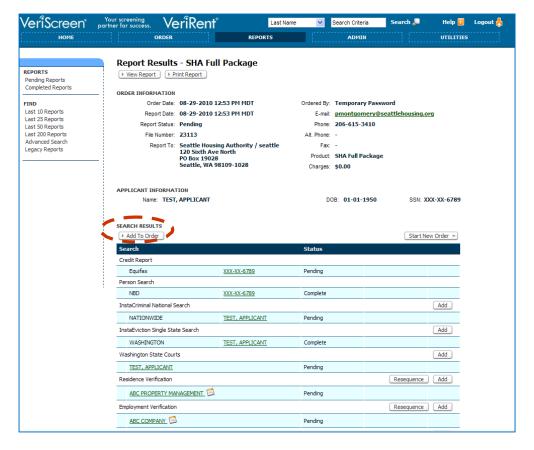

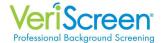

### **Instructions for Report Retrieval**

To access reports from the **Home** page, click on the **Reports** tab.

The **Reports** tab allows access to all reports entered through your account onto our system. These reports will never be deleted or purged.

**Note:** Customization features are available that allow viewed or printed reports to be hidden, if desired. Our default setting will not hide any report.

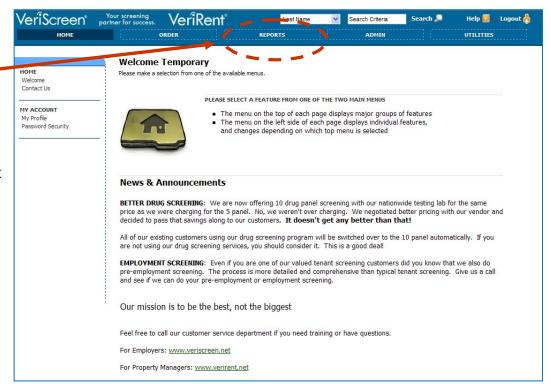

The **Reports** page will default to the **Pending Reports** list.

The **Pending Reports** list provides
a quick view of all
outstanding applicant
reports for your
account. Individual
reports can be
accessed from this
list.

When a report goes into a pending status, our Customer Service

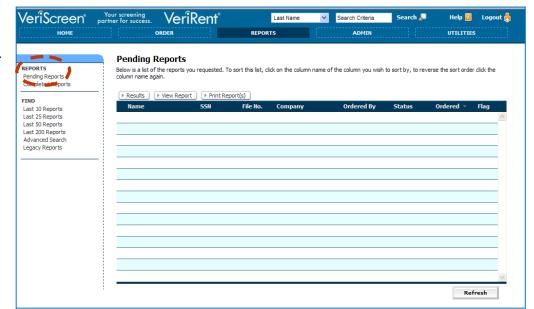

team will automatically be alerted so these reports can be worked to completion.

The Pending Reports list can also be accessed from any other screen under the Reports tab by clicking the **Pending Reports** option in the menu on the left side of the screen.

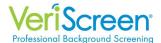

The **Completed Reports** list may also be accessed under the **Reports** tab.

This list provides the most recent completed reports. Individual reports can be accessed, viewed, and printed from this list.

The Completed
Reports list can also be accessed from any other screen under the Reports tab by clicking the

VeriScreen Your screening partner for success. VeriRent Help 🛜 UTILITIES Completed Reports REPORTS Below is a list of the reports you requested. To sort this list, click on the column name of the column you wish to sort by, to reverse the sort order click the ending Reports

Completed Reports FIND Last 10 Reports Last 25 Reports Last 50 Reports Last 200 Reports TEST, APPLICANT 23118 XXX-XX-6789 23117 TEST, APPLICANT Seattle Housing Autho Password, Temp 2010-08-29 2010-08-29 XXX-XX-6789 23113 Advanced Search TEST, APPLICANT Seattle Housing Autho Password, Temp 2010-08-29 2010-08-29 Legacy Reports Refresh

**Completed Reports** option in the menu on the left side of the screen.

**Note:** While all completed reports for your account can be retrieved through our system, this list is limited by size and does not contain all reports. Reports beyond the scope of this list will need to be searched by one of the available criteria.

**Search** functions are available in two different forms in our system.

The **Advanced Search** option is located in the menu on the left side of the Reports screen.

One or all search criteria can be entered as offered on this screen to locate completed or pending reports.

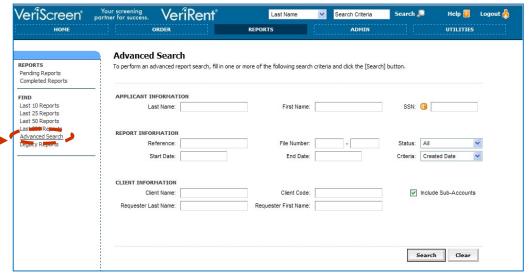

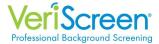

A **quick search** is also available at the top of every screen within our system.

The quick search function provides access to all pending and completed reports.

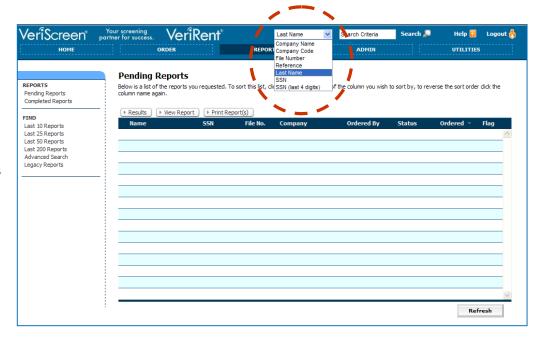